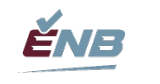

## **1 Calendrier des rapports semestriels**

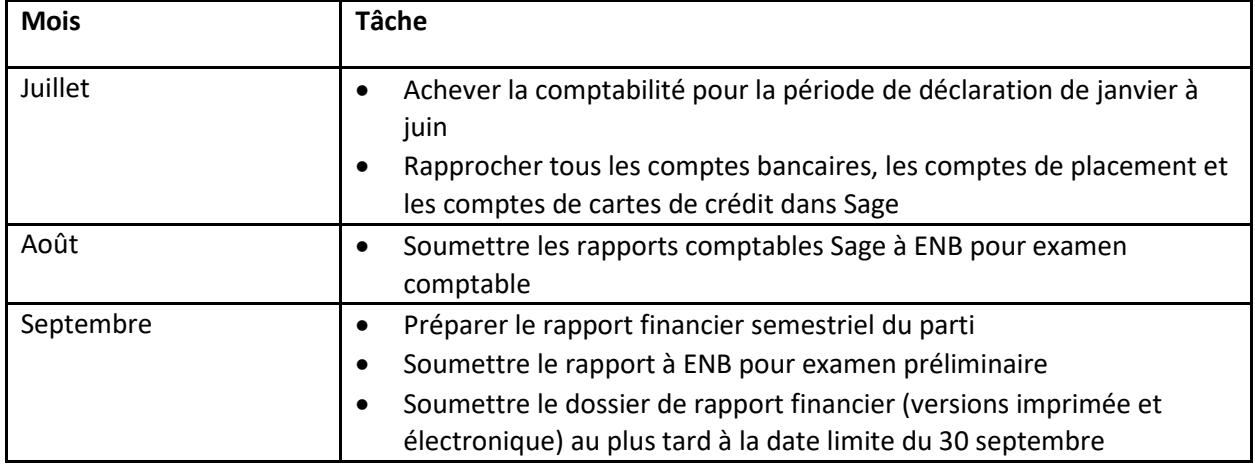

## **2 Préparer la comptabilité du parti**

### **2.1 Vérification de l'exercice précédent**

Imprimez le bilan comparatif et l'état des résultats (rapports financiers) de l'exercice précédent.

Vérifiez si les états de l'exercice précédent correspondent au rapport financier vérifié.

Trouvez le rapport financier électronique final de l'exercice précédent pour copier les détails dans le rapport de l'exercice en cours.

## <span id="page-0-0"></span>**2.2 Comptabilité semestrielle de l'exercice en cours**

Consignez les contributions, y compris les transferts connexes à payer aux associations de circonscriptions enregistrées ou aux campagnes.

- Le cas échéant, équilibrez les contributions avec le système complémentaire de contributions/d'adhésion.
- CONSEIL! Si vous enregistrez toutes les contributions individuellement dans Sage, utilisez « Éléments de service » pour toutes les transactions de contribution, y compris les annulations ou les contre-passations. Une fois les éléments de service associés aux comptes de produits de contributions, Sage sera en mesure de fournir les rapports définis à la section [2.4.1](#page-2-0) qui servent de base à la production de reçus pour accuser réception de toutes les contributions.

Consignez toute autre source de revenus.

Consignez toutes les dépenses.

• Si vous y avez droit, enregistrez simultanément le remboursement de la TVH à 50 % de la TVH payée.

Consignez les transactions de prêts.

Rapprochez tous les comptes bancaires et semblables.

Rapprochez tous les comptes de cartes de crédit.

Examinez les rapports sur la paie, les bordereaux T4 et les T4 Sommaires, les remises, les RGAP, etc., de l'exercice précédent et consignez tout ajustement.

Contre-passez les ajustements antérieurs à la même date que celle de l'encaissement ou du paiement correspondant.

Constatez par régularisation les comptes débiteurs, le cas échéant :

- Remboursement des frais de vérification
- Allocation annuelle d'Élections NB (au besoin)

Constatez par régularisation les passifs :

• Frais de vérification

### <span id="page-1-0"></span>**2.3 Impression des états et des rapports financiers**

Bilan comparatif

• 30 juin (exercice en cours) par rapport au 31 décembre (exercice précédent)

État des résultats comparatif

• Du 1<sup>er</sup> janvier au 30 juin (exercice en cours) par rapport au 1<sup>er</sup> janvier – 31 décembre (exercice précédent)

État des flux de trésorerie

• Du 1<sup>er</sup> janvier au 30 juin (exercice en cours)

Rapprochement bancaire (pour chaque compte bancaire)

• 30 juin

Rapport sommaire des clients/partisans classés chronologiquement (comptes débiteurs)

• 30 juin

Rapport sommaire des fournisseurs/vendeurs classés chronologiquement (comptes créditeurs)

• 30 juin

Rapports de projet pour les dépenses électorales (rapports sommaires et détaillés)

- En cas d'élections partielles multiples
- $\bullet$  Du 1<sup>er</sup> janvier au 30 juin

Préparez les deux rapports suivants et exportez-les en format MS Excel :

Rapport détaillé des transactions (trié par date de transaction)

- Du  $1<sup>er</sup>$  janvier au 30 juin (exercice en cours)
	- o Si vous souhaitez imprimer chaque compte sur une feuille séparée, produisez le rapport au format PDF et sélectionnez cette option dans le menu Fichier au moment de l'impression.

Rapport de toutes les écritures de journal (triées par numéro de journal)

• Du  $1<sup>er</sup>$  janvier au 30 juin (exercice en cours)

Passez en revue tous les rapports financiers ci-dessus pour vous assurer qu'ils sont complets et exacts.

## <span id="page-2-1"></span>**2.4 Vérification de l'exactitude des contributions consignées**

Pour les partis politiques qui se servent d'un système distinct pour consigner les contributions et imprimer les reçus de contribution, il faut s'assurer que les contributions du système correspondent à celles consignées dans le système de comptabilité Sage.

Pour les partis politiques qui consignent les contributions directement dans le système de comptabilité Sage 50, il faut regrouper les données nécessaires pour préparer le rapport financier et pour imprimer les reçus, uniquement à la clôture de l'exercice. Suivez les directives ci-dessous.

### <span id="page-2-0"></span>**2.4.1 Preuve que les transactions totales des contributeurs correspondent aux comptes de produits liés aux contributions du grand livre**

Imprimez le rapport « Liste d'inventaire et des services », y compris la colonne « Revenu ».

Pour chaque compte de produits dans la « Liste d'inventaire et des services », y compris les comptes monétaires et non monétaires :

- Créez un « Rapport détaillé sur les revenus des partisans/donateurs » (le titre par défaut pourrait être « Ventes par client ») en sélectionnant les services liés au compte de produits.
- Exportez en format Excel.
- Ajoutez des formules pour obtenir un total corrigé :
	- o Faites le total de la colonne Revenus, puis
	- $\circ$  Divisez le total par 2 [=SUM(x:y)/2] (pour corriger les rangées des détails et du total partiel maintenant inclus dans le total).
- Comparez le total corrigé avec le solde du compte de produits pour confirmer ce qui suit :
	- o toutes les contributions ont été consignées correctement à l'écran d'entrée des ventes/engagements et sont donc liées à un contributeur et à un service;
	- o aucune autre écriture de correction n'a été entrée dans le compte; il n'y a donc pas de lien avec un contributeur ou un service.
- Imprimez le rapport et conservez-le comme preuve d'équilibrage.
- Répétez ces étapes pour chaque compte de produits décrit ci-dessus.

#### <span id="page-2-2"></span>**2.4.2 Production de l'information nécessaire pour remplir les tableaux des contributions dans le rapport financier et, à la clôture de l'exercice seulement, pour imprimer les reçus**

Pour l'exercice en cours, déterminez le total des contributions monétaires et des contributions non monétaires de chaque contributeur :

- Créez un « Rapport détaillé sur les revenus des partisans/donateurs » pour les contributions monétaires.
	- o Sélectionnez tous les services liés à tous les comptes de produits représentant les contributions en argent faites pendant l'exercice en cours.
	- o Exportez en format Excel.
	- o Calculez le total de la colonne des revenus, puis divisez par 2 [=SUM( )/2] (pour corriger les rangées des détails et du total partiel maintenant inclus dans le total) pour obtenir le total corrigé.
	- o Imprimez le rapport.
	- o Enregistrez le fichier.
- Créez un « Rapport détaillé sur les revenus des partisans/donateurs » pour les contributions non monétaires.
	- o Sélectionnez tous les services liés aux comptes de produits représentant les contributions de biens et de services faites pendant l'exercice en cours.
	- o Exportez en format Excel.
- o Calculez le total de la colonne des revenus, puis divisez par 2 [=SUM( )/2] (pour corriger les rangées des détails et du total partiel maintenant inclus dans le total) pour obtenir le total corrigé.
- o Imprimez le rapport.
- o Enregistrez le fichier.

Pour les exercices précédents, déterminez le total des contributions monétaires et des contributions non monétaires de chaque contributeur :

- Créez un rapport détaillé sur les revenus des partisans/donateurs pour les contributions monétaires.
	- o Sélectionnez les services liés au compte de produits représentant les contributions en argent faites pendant les exercices précédents.
	- o Exportez en format Excel.
	- o Calculez le total de la colonne des revenus, puis divisez par 2 [=SUM( )/2] (pour corriger les rangées des détails et du total partiel maintenant inclus dans le total) pour obtenir le total corrigé.
	- o Enregistrez le fichier.
	- o Imprimez le rapport.
- Créez un rapport détaillé sur les revenus des partisans/donateurs pour les contributions non monétaires.
	- o Sélectionnez les services liés au compte de produits représentant les contributions de biens et de services faites pendant les exercices précédents.
	- o Exportez en format Excel.
	- o Calculez le total de la colonne des revenus, puis divisez par 2 [=SUM( )/2] (pour corriger les rangées des détails et du total partiel maintenant inclus dans le total) pour obtenir le total corrigé.
	- o Enregistrez le fichier.
	- o Imprimez le rapport.

### <span id="page-3-0"></span>**2.5 « Examen comptable » par ENB**

En format MS Excel, soumettez à ENB tous les rapports mentionnés dans les sections [2.3](#page-1-0) et [2.4.](#page-2-1)

Attendez-vous à recevoir la confirmation que la comptabilité est bonne et prête à être utilisée pour la préparation du rapport financier.

# **3 Préparation du rapport financier du 30 juin**

## **3.1 Emploi du modèle actuel**

Obtenez le [modèle électronique du rapport financier actuel](https://www.electionsnb.ca/content/enb/fr/financement-politique/rapports-financiers-annuel.html) sur le site Web d'ENB.

## **3.2 Entrée des montants figurant au bilan de l'exercice précédent**

Conseil! Pour gagner en efficacité, copiez les chiffres du rapport financier précédent.

Inscrivez les soldes bancaires de clôture de l'exercice précédent.

• 20 Espèces et quasi-espèces

Entrez les comptes bancaires habituellement en découvert comme passifs.

- 26 Dettes bancaires
	- o Inscrivez les modalités de chaque montant.

À noter que certains chiffres de l'exercice précédent appartiennent à la première colonne d'un tableau.

- 24 Prêts en cours
	- o Inscrivez les modalités de chaque montant.
- 25 Immobilisations
- 29 Prêts à rembourser
	- o Inscrivez les modalités de chaque montant.

Faites la somme des capitaux propres inscrits à l'état des résultats.

Vérifiez que la deuxième réponse à la question du bilan est « oui ».

### <span id="page-4-0"></span>**3.3 Entrée des montants du bilan du 30 juin de l'exercice en cours**

Conseil! Pour guider votre travail, suivez l'ordre des comptes du bilan dans Sage.

Conseil! Veillez à saisir toute l'information demandée, par exemple les noms et les descriptions.

Conseil! Dans le cas de toute organisation, alignez les chiffres actuels et antérieurs dans tous les tableaux.

Tableau 20 : Espèces et quasi-espèces

- Fonds non déposés : remplissez le tableau 20A, éventuellement en copiant le rapport détaillé des transactions.
- Comptes bancaires
	- Copiez les feuilles de travail de rapprochement bancaire (20B) du modèle de l'exercice précédent et insérez-les dans le modèle actuel.
	- Saisissez les détails du rapprochement bancaire actuel à l'aide des rapports de rapprochement bancaire de Sage.
	- Associez les feuilles de travail de rapprochement au tableau 20 pour tous les comptes bancaires.

Tableau 21 : Comptes débiteurs

- Comptes débiteurs
	- o Saisissez uniquement les comptes débiteurs du rapport sommaire des clients/partisans classés chronologiquement.
- Remboursement de la TVH à recevoir
	- o Saisissez les montants par période de demande.
- Créances provenant des associations de circonscription inscrites
	- o Il pourrait s'agir de soldes débiteurs des comptes de type « À payer aux associations de circonscription inscrites » ou « Dépôt de fonds ».

Tableau 22 : Frais payés d'avance

Tableau 23 : Autres actifs à court terme

Entrez les chiffres de l'état des flux de trésorerie.

- 24 Prêts en cours
- 25 Immobilisations
- 29 Prêts à rembourser

Tableau 26 : Dette bancaire

• Inscrivez les modalités de chaque montant à payer.

Tableau 27 : Comptes créditeurs et charges à payer

- Comptes créditeurs
	- o Saisissez uniquement les comptes créditeurs dans le rapport sommaire des fournisseurs/vendeurs classés chronologiquement.
- Retenues à la source à payer
- Transferts payables aux associations de circonscription inscrites
	- o Doit correspondre à des comptes de passif individuels.
- Charges à payer et autres passifs à court terme
- Revenus reçus d'avance
- Contributions inadmissibles

Tableau 28 : Fonds en caisse du parti

- Indiquez si les fonds appartiennent aux parties suivantes :
	- o Association de circonscription enregistrée (A)
	- o Agent de circonscription (E)
	- o Agent officiel d'un candidat (C)

Tableau 29 : Prêts à rembourser

• Inscrivez les modalités de chaque montant.

## <span id="page-5-0"></span>**3.4 Entrée des montants de l'état des résultats du 30 juin**

Conseil! Pour guider votre travail, suivez l'ordre des comptes de l'état des résultats dans Sage.

Entrez plusieurs comptes du grand livre général dans une cellule en indiquant des formules (=1+2+3...).

- Contributions
- Activités de collecte de fonds et de ventes aux enchères du parti et de la circonscription combinées

Entrez les coûts directs comme montants négatifs.

- Dépenses suscitant un don par rapport aux contributions
- Activités de collecte de fonds
- Enchères
- Conventions, y compris les assemblées générales annuelles
- Imprimez les comptes du grand livre général des coûts directs énumérés à l'état des résultats.
	- o Organisez dans l'ordre présenté.
	- o Soumettez avec le rapport.
	- o Copies des factures non requises.

Entrez les détails de transfert dans les tableaux.

- 7 Transferts aux associations de circonscriptions inscrites et aux agents officiels
- 8 Transferts des associations de circonscriptions inscrites et des agents officiels

Tableaux 10, 11 et 12

- Imprimez les comptes du grand livre général des dépenses.
	- o Organisez dans l'ordre présenté.
	- o Soumettez avec le rapport.
	- o Copies des factures non requises

### **3.5 Tableaux des contributions et récapitulation**

Inscrivez les détails des contributions dans les tableaux 1A, 1B, 2A et 2B comme indiqué ci-dessous :

• Si vous utilisez un système distinct pour les contributions (InfoPC), obtenez les renseignements de chaque contributeur qui sont nécessaires pour remplir les tableaux 1, 1A, 2 et 2A :

Nom, prénom, adresse, communauté, province, code postal, année de contribution, numéro de reçu (uniquement en fin d'exercice), montant en argent et montant en biens et services.

- o Remarque : Le montant en argent et la valeur des biens et services offerts par un contributeur unique doivent figurer sur différents reçus (et être présentés dans différentes rangées des tableaux).
- Si vous utilisez Sage 50 pour consigner les contributions, servez-vous du rapport Liste des partisans (produit ci-dessous) et du rapport détaillé sur les revenus des partisans (produit plus haut) pour compiler les données à indiquer dans les tableaux. (À noter qu'aucun reçu n'est remis au milieu de l'exercice.)
	- o Produisez le rapport Liste des partisans dans Sage et exportez-le dans Excel. (Ce rapport donne les champs de nom, de rue 1, de rue 2, de ville, de province et de code postal qui seront manipulés pour produire les renseignements nécessaires pour les tableaux des contributions.)
	- o Faites une copie de la feuille de travail et modifiez cette copie.
	- o Fractionnez le champ Nom en deux cellules : Nom et Prénom.
		- Insérez une colonne supplémentaire après Nom pour y ajouter le prénom. (Des virgules supplémentaires dans le champ Nom pourraient faire déborder les données sur la troisième colonne, Contact.)
		- Mettez en surbrillance les données sous l'en-tête Nom.
		- Utilisez Données/convertir pour fractionner le champ selon les virgules.
			- Remplacez les données du champ Nom avec le nom de famille des cellules fractionnées en laissant le champ de destination par défaut.
		- Changez l'en-tête Nom pour NomdeFamille.
		- Révisez la colonne Contact pour déterminer s'il faut ajouter du texte manuellement au texte du prénom.
- Utilisez Convertir pour fractionner le prénom, de façon à séparer l'espace du texte du prénom.
	- Sélectionnez Largeur fixe, Suivant, puis créez un séparateur en cliquant sur la colonne 1.
	- Laissez la destination par défaut, puis cliquez sur Terminer. Cette manœuvre remplacera la colonne B et le prénom sera maintenant dans la colonne Contact.
	- Supprimez la colonne B.
	- Changez l'en-tête Contact pour Prénom.
- o Insérez une colonne vide après NomdeFamille.
- o Insérez une colonne vide après Prénom.
- o Déterminez s'il y a des valeurs sous Rue 2 qu'il faut conserver et ajouter à Rue 1. Utilisez le filtrage pour vous faciliter la tâche. Dans l'affirmative :
	- Mettez à jour la base de données de Sage 50.
	- Mettez à jour le champ Rue 1 dans la présente feuille de travail.
	- Effacez toutes les valeurs et l'en-tête Rue 2, ce qui libère une colonne.
- o Insérez une colonne vide après Ville.
- o Insérez une colonne vide après Province.
- o Insérez une colonne vide après Code postal.
- o Supprimez la colonne Numéro de téléphone 1.
- o Insérez une colonne et ajoutez l'en-tête Année.
- o Insérez une colonne vide après Année.
- o Insérez une colonne avec l'en-tête Reçu.
- o Insérez une colonne vide après Reçu.
- o Modifiez le titre Solde dû pour Montant.
- o Insérez une colonne vide après Montant.
- o Après la colonne vide, ajoutez l'en-tête Biens et services. Utilisez la fonction *Reproduire la mise en forme* pour dupliquer le format de la colonne Montant.
- o Ajoutez un autre en-tête pour Tableau.
- o Entrez manuellement les contributions totales du rapport détaillé sur les revenus des partisans produit à la section [2.4.2](#page-2-2) pour chaque partisan et l'année pendant laquelle la contribution a été faite.
	- Si un contributeur a fait une contribution en argent et une contribution de biens et services, copiez la rangée de ce contributeur et insérez-la à la rangée directement dessous afin de créer une deuxième rangée pour les contributions de biens et services.
- Déterminez le tableau dans lequel il faut ajouter les contributions :
	- Filtrez l'exercice en cours.
	- Ensuite :
		- Filtrez pour trouver les montants de 100 \$ ou moins.
		- Indiquez 1A à la colonne Tableau et RECOPIEZ VERS LE BAS toutes les rangées filtrées.
		- Filtrez les montants supérieurs à 100 \$.
		- Indiquez 1B à la colonne Tableau et RECOPIEZ VERS LE BAS toutes les rangées filtrées.
		- Effacez le filtre des montants en cliquant Sélectionner tout.
		- Filtrez pour trouver les biens et services de 100 \$ ou moins.
- Indiquez 1A à la colonne Biens et services et RECOPIEZ VERS LE BAS toutes les rangées filtrées.
- Filtrez les biens et services supérieurs à 100 \$.
- Indiquez 1B à la colonne Biens et services et RECOPIEZ VERS LE BAS toutes les rangées filtrées.
- Effacez le filtre des biens et services en cliquant Sélectionner tout.
- Repérez visuellement tous les contributeurs ayant fait des contributions en argent et en biens et services. Calculez le total de leurs contributions pour l'année. Si le total est maintenant supérieur à 100 \$, mais que les montants individuels ne l'étaient pas, modifiez les valeurs du tableau de 1A et 1B. (Si ces situations sont très fréquentes, un tableau croisé dynamique pourrait être utile pour cette tâche.)
- Filtrez les contributions des années précédentes et indiquez 2A ou 2B dans la colonne Tableau, le cas échéant.
- o Filtrez la liste des partisans pour n'inclure que les rangées avec des valeurs sous Montant ou Biens et services.
- o Examinez les champs d'adresse pour vous assurer qu'ils sont remplis pour tous les contributeurs. Si des écarts sont observés, déterminez les adresses manquantes et mettez à jour Sage et la présente feuille de calcul.
- Copiez les données de la liste des partisans dans les tableaux des contributeurs 1A, 1B, 2A et 2B du rapport financier.
	- o Assurez-vous que les tableaux des contributeurs ont assez de rangées pour pouvoir y coller la feuille de travail de la liste des partisans.
		- Désactivez la protection de la feuille de travail.
		- INSÉREZ des rangées supplémentaires au besoin.
		- **Réactivez la protection.**
	- o COPIEZ les données pertinentes de la feuille de travail de la liste des partisans et collezles à l'aide de la fonction COLLAGE SPÉCIAL/VALEURS dans le tableau de contribution approprié.

Équilibrez avec les chiffres de contributions de l'état des résultats :

- Dans l'état des résultats, si les cellules du total de la récapitulation sont en orange et qu'une différence s'affiche, cela signifie que les tableaux de contributions ne sont pas équilibrés avec les comptes de contribution du grand livre général.
- Il faut résoudre ce problème avant de continuer.

## **3.6 Préparation du tableau 30, Rapprochements des reçus**

S'il y en a :

- Copiez le numéro des reçus des rapports précédents et inscrivez un x sous Disponible d'un rapport précédent.
- Indiquez le numéro des reçus obtenus du contrôleur et inscrivez un x sous Reçu du contrôleur.
- Inscrivez un x pour les reçus utilisés dans la colonne correspondante (uniquement en fin d'exercice).
	- o Si les reçus sont remis au milieu de l'exercice, les numéros devront être ajoutés aux tableaux des contributions.
- Inscrivez un x pour chaque reçu disponible du rapport actuel.
- Assurez-vous que les écarts à la fin du tableau sont de zéro.

Conseil! Si les reçus sont remis au milieu de l'exercice, la deuxième partie n'a pas à être remise avec le rapport du 30 juin. Conservez-les et annexez-les au rapport du 31 décembre.

## **3.7 Préparation du tableau 31, Dépenses de publicité jusqu'à concurrence de 200 000 \$**

Ne saisissez aucun renseignement au milieu de l'exercice.

### **3.8 Exécution de la liste de vérification**

## **3.9 Réponse au questionnaire de conformité, page 1**

#### **3.10 « Examen préliminaire » par ENB**

Présentez l'ébauche du rapport par voie électronique à ENB.

Corrigez les erreurs signalées par ENB.

Soumettez à nouveau le rapport jusqu'à ce qu'ENB confirme qu'il est correct.

### **3.11 Soumission du dossier de rapport imprimé à ENB**

Imprimez le rapport financier au complet.

- Veillez à ce que toutes les pages soient imprimées sur du papier de format légal.
- Veillez à ce que toutes les colonnes de chaque page soient imprimées sur une même page.

Signez le rapport à la page 1.

Les rapports détaillés des transactions de dépenses doivent être annexés dans l'ordre selon lequel ils apparaissent dans le rapport.

# **4 Calendrier des rapports de clôture d'exercice**

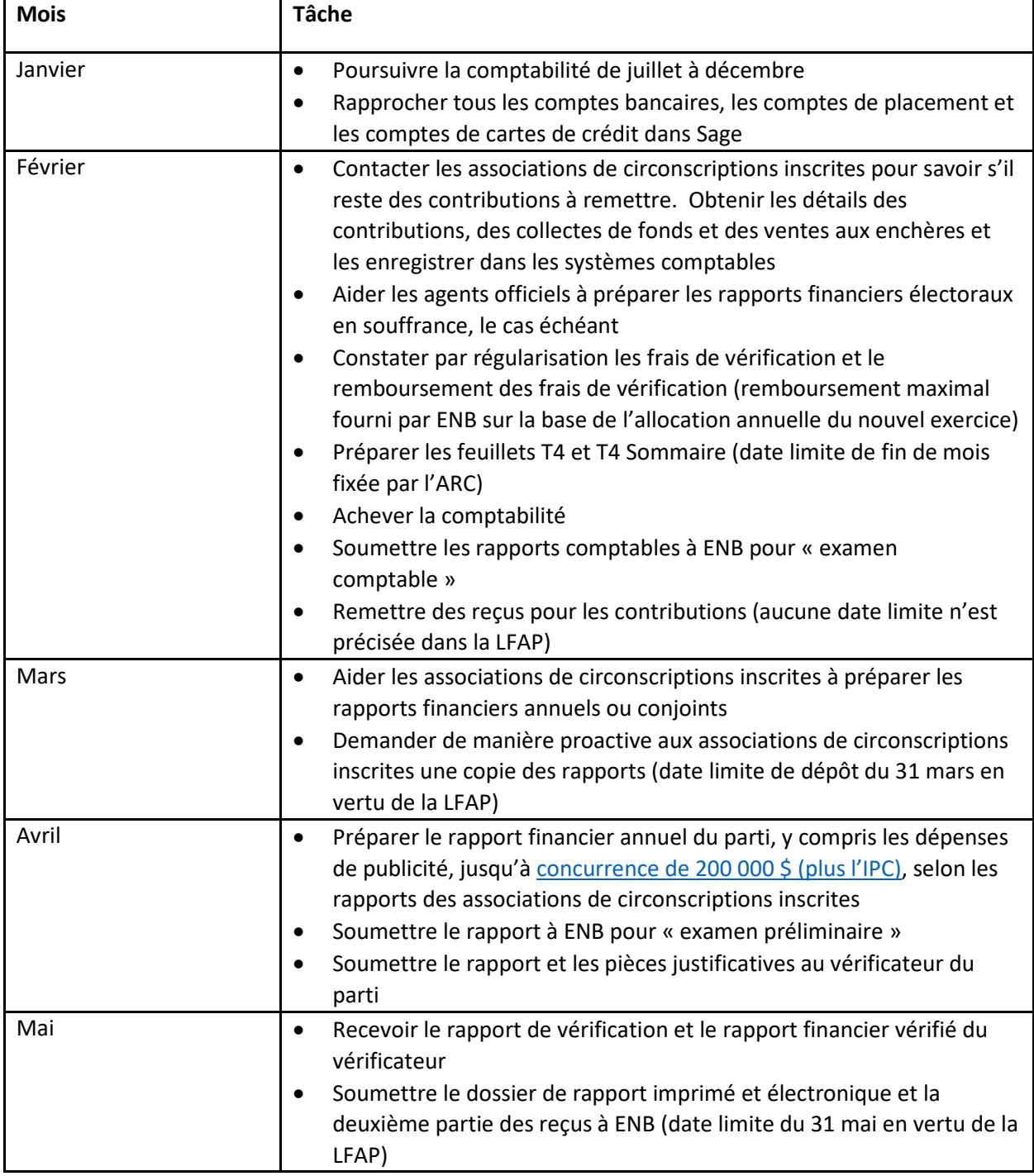

# **5 Préparer la comptabilité du parti**

## **5.1 Comptabilité de clôture de l'exercice en cours**

Effectuez la comptabilité de clôture d'exercice comme l'indique la section [2.2.](#page-0-0)

## **5.2 Impression des états et des rapports financiers**

Suivez les directives de la section [2.3,](#page-1-0) en remplaçant les références à la date du 30 juin par celles du 31 décembre.

## **5.3 Vérification de l'exactitude des contributions consignées**

Suivez les directives de la section [2.4.](#page-2-1)

## **5.4 « Examen comptable » par ENB**

Suivez les directives de la section [2.5.](#page-3-0)

# **6 Préparation du rapport financier du 31 décembre**

## **6.1 Utilisation du rapport financier du 30 juin**

Ouvrez le rapport du 30 juin soumis précédemment et écrasez les chiffres du 30 juin avec ceux du 31 décembre.

## **6.2 Entrée des montants du bilan du 31 décembre de l'exercice en cours**

Suivez les directives de la section [3.3.](#page-4-0)

## **6.3 Entrée des montants de l'état des résultats du 31 décembre de l'exercice en cours**

Suivez les directives de la section [3.4.](#page-5-0)

## **6.4 Préparation des reçus énonçant les contributions**

### **6.4.1 Si vous utilisez un système distinct pour les contributions**

Si vous vous servez d'un système distinct pour les contributions (InfoPC), vous devrez passer en revue l'information suivante pour chaque contributeur et chaque contribution : nom, adresse, date de contribution, numéro de reçu (le cas échéant), montant en argent et valeur des biens et services.

Le montant en argent et la valeur des biens et services offerts par un contributeur unique doivent figurer sur différents reçus (et être présentés dans différentes rangées des tableaux des contributions).

Assurez-vous que les détails de la contribution correspondent aux comptes de produits du grand livre. **Si ce n'est pas le cas, les deux systèmes doivent concorder avant d'imprimer les reçus.**

Imprimez les reçus dans les formulaires fournis par le contrôleur.

### **6.4.2 Si vous vous servez de Sage 50 pour consigner les contributions :**

Si vous utilisez Sage 50 pour consigner les contributions, servez-vous du rapport « Liste des partisans » (produit ci-dessous) et du « Rapport détaillé sur les revenus des partisans » (produit plus haut) pour compiler les données à imprimer sur les reçus.

- Produisez le rapport « Liste des partisans » dans Sage et exportez-le dans Excel. (Ce rapport donne les champs de nom, de rue 1, de rue 2, de ville, de province et de code postal qui seront manipulés pour produire les renseignements nécessaires pour les reçus.)
- Faites une copie de la feuille de travail et modifiez cette copie.
- Révisez la colonne « Contact » pour déterminer s'il faut ajouter du texte manuellement au texte du nom.
- Supprimez la colonne Contact.
- Changez le titre de rue 1 à « Adresse 1 ».
- Déterminez s'il y a des valeurs sous Rue 2 qu'il faut conserver et ajouter à « Rue 1 ». Utilisez le filtrage pour vous faciliter la tâche. Dans l'affirmative :
	- o Mettez à jour la base de données de Sage 50.
	- o Mettez à jour le champ Rue 1 dans la présente feuille de travail.
- Supprimez le contenu de la colonne « Rue 2 ». Renommez la colonne « Adresse 2 ».
- Sous Adresse 2, combinez les champs Ville, Province et Code postal en un seul champ en utilisant la fonction CONCATENATE (&) :
	- o =[cellule Ville]&" "&[cellule Province]&" "&[cellule Code postal]. (Une espace, puis deux espaces sont les normes de Postes Canada en matière d'adresse.)
	- o REMPLISSEZ cette formule pour tous les enregistrements.
	- o Pour consolider les valeurs combinées de l'Adresse 2, copiez et collez les valeurs des cellules sur ces mêmes cellules :
		- **Sélectionnez les cellules.**
		- **COPIEZ/COLLAGE SPÉCIAL/VALEURS.**
- Enregistrez.
- Insérez cinq colonnes après l'Adresse 2 et ajoutez les en-têtes et styles de format suivants :
	- o Numéro de reçu (général)
	- o Montant (virgule)
	- o Date de réception (date abrégée jj-mm-aaaa)
	- o Date de remise ((Date abrégée jj-mm-aaaa)
	- o Biens et services (général)
- Entrez manuellement les contributions du rapport détaillé sur les revenus des partisans produit à la section [2.4](#page-2-1) pour chaque partisan dans la colonne Montant.
	- o Si un contributeur a fait une contribution en argent et une contribution de biens et services, copiez la rangée de ce contributeur et insérez-la à la rangée directement dessous afin de créer une deuxième rangée pour les contributions de biens et services.
	- o Inscrivez un « X » dans la colonne Biens et services pour les contributions de biens et services.
	- o Vérifiez les données entrées en vous assurant que le total des contributions en argent et le total des contributions en biens et services correspondent au grand livre. Filtrez le champ Biens et services pour accélérer cette tâche.
- Supprimez toutes les rangées sans contribution.
	- o Filtrez le champ Montant et sélectionnez Blancs. (Il ne devrait y avoir aucune valeur 0,00.)
	- o Supprimez les rangées affichées.
	- o Effacez les filtres.
- Sauvegardez ces mises à jour.

## <span id="page-12-0"></span>**6.4.3 Imprimez les reçus à partir des modèles multiposteurs fournis par Élections NB**

Les directives suivantes supposent que le parti souhaite produire un reçu sommaire de toutes les contributions en argent d'un contributeur et un reçu sommaire de toutes les contributions en biens et services d'un contributeur.

- Ouvrez le modèle des données de contributions fourni par Élections Nouveau-Brunswick ou celui utilisé par le parti pour l'exercice précédent.
	- o Faites une copie de travail pour l'exercice en cours.
	- o Supprimez toutes les données.
	- o COPIEZ et COLLEZ les données du rapport Liste des fournisseurs sauvegardé ci-dessus sélectionnez les colonnes de Nom complet à Biens et services – dans le carnet de données des contributions en commençant par la cellule B1. (La colonne A est réservée au numéro du tableau en fonction duquel la contribution sera déclarée.)
	- o COPIEZ les colonnes Ville, Province et Code postal du rapport Liste des fournisseurs et collez-les à droite de la colonne CARTE DÉBIT/CRÉDIT dans le carnet de données des contributions. (Vous vous en servirez pour préparer les tableaux des contributions du rapport.)
	- o Entrez la date de fin d'exercice comme date de réception et RECOPIEZ VERS LE BAS. Utilisez le format JJ-MM-AA pour entrer la date; cependant, la date sera présentée en format JJ-MM-AA pour correspondre au format du reçu.
		- Si le contributeur a fait une contribution lors d'un exercice précédent, entrez la date ou la date de clôture de l'exercice précédent comme date de réception.
	- o Entrez la date d'aujourd'hui comme Date de remise et RECOPIEZ VERS LE BAS. Utilisez le format JJ-MM-AA pour entrer la date; cependant, la date sera présentée en format JJ-MM-AA pour correspondre au format du reçu.
	- o Remplissez la colonne « Ordre d'entrée » en commençant par 1, 2, 3, etc. (Cela permet de conserver l'ordre initial des données au cas où vous auriez à recommencer à un moment donné.)
- o Plusieurs champs ne sont plus nécessaires et doivent donc être laissés vides (CORP, SYNDICAT, PARTICULIER, EN ARGENT, CHÈQUE et CARTE DÉBIT/CRÉDIT).
- o Déterminez le tableau dans lequel il faut ajouter chaque contribution :
	- Filtrez l'exercice en cours sous Date de réception.
	- Ensuite :
		- Filtrez pour trouver les montants de 100 \$ ou moins.
		- Indiquez 1A à la colonne Tableau (colonne A) et RECOPIEZ VERS LE BAS toutes les rangées filtrées.
		- Filtrez les montants supérieurs à 100 \$.
		- Indiquez 1B à la colonne Tableau et RECOPIEZ VERS LE BAS toutes les rangées filtrées.
		- Effacez le filtre des montants en cliquant « Sélectionner tout ».
		- Repérez visuellement tous les contributeurs ayant fait des contributions en argent et en biens et services. Calculez le total de leurs contributions pour l'année. Si le total est maintenant supérieur à 100 \$, mais que les montants individuels ne l'étaient pas, modifiez les valeurs du tableau de 1A et 1B. (Si ces situations sont très fréquentes, un tableau croisé dynamique pourrait être utile pour cette tâche.)
	- Filtrez les contributions des années précédentes et indiquez 2A ou 2B dans la colonne Tableau, le cas échéant.
- o Examinez les champs d'adresse pour vous assurer qu'ils sont remplis pour tous les contributeurs. Si des écarts sont observés, déterminez les adresses manquantes et mettez à jour Sage et la présente feuille de calcul.
- o Triez les données par Tableau et Nom complet.
- o Notez le nombre de reçus à imprimer et demandez un nombre correspondant de formulaires de reçus à Élections Nouveau-Brunswick.
- o Sauvegardez le carnet de données et fermez-le.
- Ouvrez le modèle de reçu (document MS Word).
	- o Une fois le document ouvert, assurez-vous que le carnet de données des contributions est établi comme source de données pour les prochains multipostages.
	- o Sélectionnez Envois/Prévisualisez les résultats et vérifiez l'exactitude de quelques reçus.
	- o Vérifiez que tous les champs sont bien liés dans le modèle de reçu.
		- Remplacez ou actualisez tous les champs qui ne sont pas bien liés.
	- o Vérifiez que la date de réception et la date de remise s'affichent dans le bon format (JJ-MM-AAAA) pour correspondre au format des reçus.
	- o Imprimez quelques reçus sur du papier ordinaire.
		- Remarquez de quel côté et dans quelle direction le papier sort de l'imprimante.
		- Tenez les reçus d'essai derrière un reçu fourni par ENB et devant une source lumineuse pour vérifier que les champs sont imprimés aux bons endroits sur le reçu.
	- o Vérifiez que le montant est bien aligné dans la cellule du formulaire.
	- o Vérifiez que la cellule Biens et services est bien alignée avec les contributions.
- Imprimez les reçus
	- o Lorsque vous êtes convaincu que les reçus seront bien imprimés, chargez les reçus dans votre imprimante. **Assurez-vous que les reçus sont chargés dans l'imprimante de façon que le contenu soit imprimé dans la bonne direction et du bon côté.**
	- o Sélectionnez Finir et fusionner pour conclure le processus.
	- o Fermez le modèle de reçu et tout autre document Word ouvert dans le cadre du processus.
- Entrez le numéro des reçus dans le carnet de données des contributions.
	- o Ouvrez le carnet de données des contributions.
	- o Entrez les deux premiers numéros de reçu. Sélectionnez-les et servez-vous de la fonction RECOPIER VERS LE BAS pour ajouter les numéros de reçu restants.
	- o Comparez les reçus physiques à la feuille de calcul pour en assurer l'exactitude.
	- o SAUVEGARDEZ et FERMEZ le carnet de données.

### **6.5 Tableaux des contributions et récapitulation**

#### **6.5.1 Entrée des détails des contributions dans les tableaux**

Si vous utilisez un système distinct pour les contributions, obtenez les renseignements de chaque contributeur qui sont nécessaires pour remplir les tableaux 1, 1A, 2 et 2A :

Nom, prénom, adresse, communauté, province, code postal, année de contribution, numéro de reçu, montant en argent et montant en biens et services.

Si vous vous servez de Sage 50 pour consigner les contributions :

- Faites une copie du carnet de données des contributions rempli à la section [6.4.3.](#page-12-0)
- Exécutez les opérations suivantes dans le carnet de données copié :
	- o Fractionnez le champ Nom complet en deux cellules : Nom et Prénom.
		- **Insérez une colonne supplémentaire après Nom complet pour y ajouter le prénom.**
		- Mettez en surbrillance les données sous l'en-tête Nom complet.
		- **Utilisez Données/convertir pour fractionner le champ selon les virgules.** 
			- Remplacez les données du champ Nom complet avec le nom de famille des cellules fractionnées en laissant le champ de destination par défaut.
		- Changez l'en-tête « Nom » pour « NomdeFamille ».
		- Insérez une colonne après la colonne « NomdeFamille ».
		- Insérez une colonne après la colonne Prénom.
		- Utilisez « Convertir » pour fractionner le prénom, de façon à séparer l'espace du texte du prénom.
			- Sélectionnez « Largeur fixe », Suivant, puis créez un séparateur en cliquant sur la colonne 1.
			- Laissez la destination par défaut, puis cliquez sur « Terminer ». Cette manœuvre remplacera la colonne avec les cellules vides et le prénom sera maintenant dans la prochaine colonne.
			- Supprimez la colonne avec les cellules vides.
			- Ajoutez l'en-tête « Prénom ».
	- o Insérez une colonne vide après Prénom.
	- o Insérez une colonne vide après Adresse 1.
	- o COUPEZ et INSÉREZ la colonne Ville.
	- o Insérez une colonne vide.
	- o COUPEZ et INSÉREZ la colonne Province.
	- o Insérez une colonne vide.
	- o COUPEZ et INSÉREZ la colonne Code postal.
	- o Effacez le contenu de la colonne Adresse 2 pour créer une colonne vierge.
	- o Insérez une colonne et ajoutez l'en-tête « Année ».
	- o Insérez une colonne vide après Année.
- o Insérez une colonne vide après Reçu.
- o Insérez une colonne vide après Montant.
- o Insérer une colonne Biens et services.
- o Entrez l'exercice en cours et les exercices précédents où les contributions ont été reçues et RECOPIEZ VERS LE BAS.
- o Copiez et collez toutes les contributions de biens et services de la colonne Montant dans la colonne Biens et services.
	- Filtrez dans la colonne Biens et services.
- Selon les valeurs du tableau, assurez-vous que les tableaux des contributions ont assez de rangées pour pouvoir y coller la feuille de travail ci-dessus.
	- o Désactivez la protection de la feuille de travail du tableau des contributions.
	- o INSÉREZ des rangées supplémentaires au besoin.
	- o Réactivez la protection.
- COPIEZ les données pertinentes de la colonne Nom complet à la colonne Biens et services et collez-les à l'aide de la fonction COLLAGE SPÉCIAL/VALEURS dans le tableau des contributions pertinent.

#### **6.5.2 Équilibrage avec les chiffres de contributions de l'état des résultats**

Dans l'état des résultats, si les cellules du total de la récapitulation sont en orange et qu'une différence s'affiche, cela signifie que les tableaux de contributions ne sont pas équilibrés aux comptes de contribution du grand livre général. **Il faut résoudre ce problème avant de continuer.**

### **6.6 Préparation du tableau 30, Rapprochements des reçus**

Indiquez le numéro des reçus obtenus du contrôleur depuis le rapport du milieu de l'exercice et inscrivez un « X » sous « Reçu du contrôleur ».

Inscrivez un « X » pour les reçus utilisés dans la colonne correspondante. Il s'agit notamment des reçus manquants ou annulés.

Inscrivez un « X » pour chaque reçu disponible du rapport actuel.

Assurez-vous que les écarts à la fin du tableau sont de zéro.

## **6.7 Préparation du tableau 31, Dépenses de publicité jusqu'à concurrence de 200 000 \$**

Rassemblez toutes les copies des rapports des associations de circonscriptions inscrites.

Entrez les dépenses de publicité assujetties à la limite de 3 000 \$.

### **6.8 Exécution de la liste de vérification**

### **6.9 Réponse au questionnaire de conformité, page 1**

## **6.10 Présentation électronique de l'ébauche du rapport à ENB pour examen préliminaire**

Corrigez toutes les modifications cernées par ENB durant son examen préliminaire de l'ébauche du rapport.

Soumettez le rapport à un ou plusieurs examens préliminaires.

### **6.11 Vérification**

Remettez les documents demandés par le vérificateur, y compris les reçus imprimés.

Après la vérification, signez le rapport.

Obtenez le solde provisoire de vérification CaseWare et les écritures de correction du vérificateur.

## **6.12 Vérification de la correspondance entre la comptabilité de Sage et le rapport financier vérifié**

Le cas échéant, saisissez les écritures de correction du vérificateur dans Sage.

Imprimez le bilan et l'état des résultats et vérifiez-en la concordance avec le rapport financier vérifié.

#### **6.13 Soumission du rapport papier signé à ENB**

Les détails des transactions de dépenses doivent être fournis.

Annexez une copie imprimée du solde provisoire de vérification et des écritures de correction du vérificateur.

### **6.14 Envoi par courriel des fichiers électroniques à ENB**

Rapport financier achevé

Si des écritures de correction ont été passées, renvoyez les rapports suivants en format Excel :

- o Bilan comparatif
- o État des résultats comparatif
- o État des flux de trésorerie
- o Rapprochements bancaires
- o Comptes débiteurs classés chronologiquement
- o Comptes créditeurs classés chronologiquement
- o Rapport détaillé du grand livre général/de toutes les transactions par ordre de date
- o Rapport de toutes les écritures de journal dans l'ordre